## **MANUAL PARA CADASTRO DE BANCAS**

Ao entrar no SIGAA o docente encontrará a seguinte tela inicial:

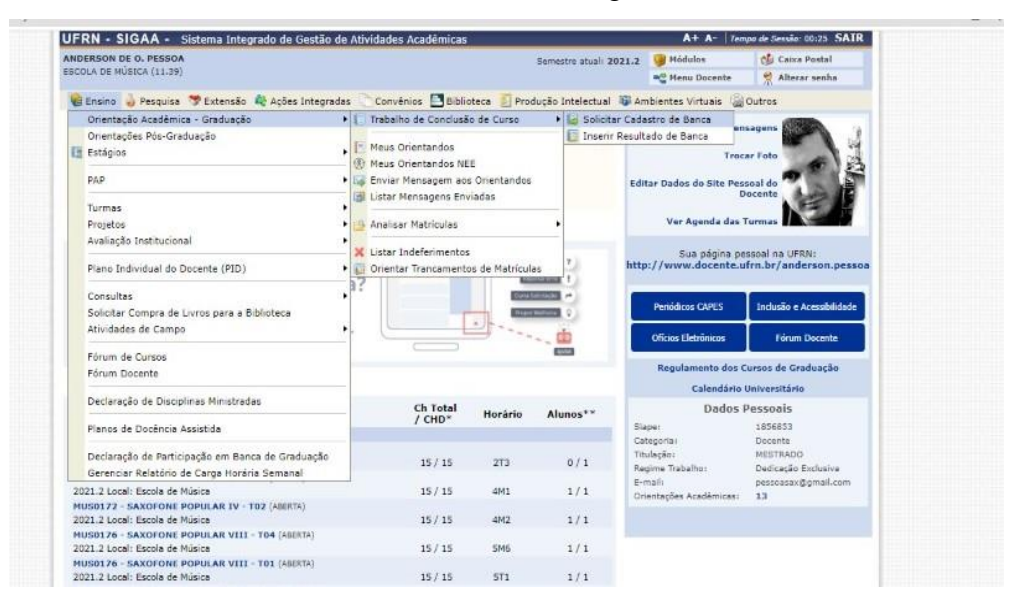

Ao clicar em solicitar cadastro de banca o docente encontrará a seguinte tela:

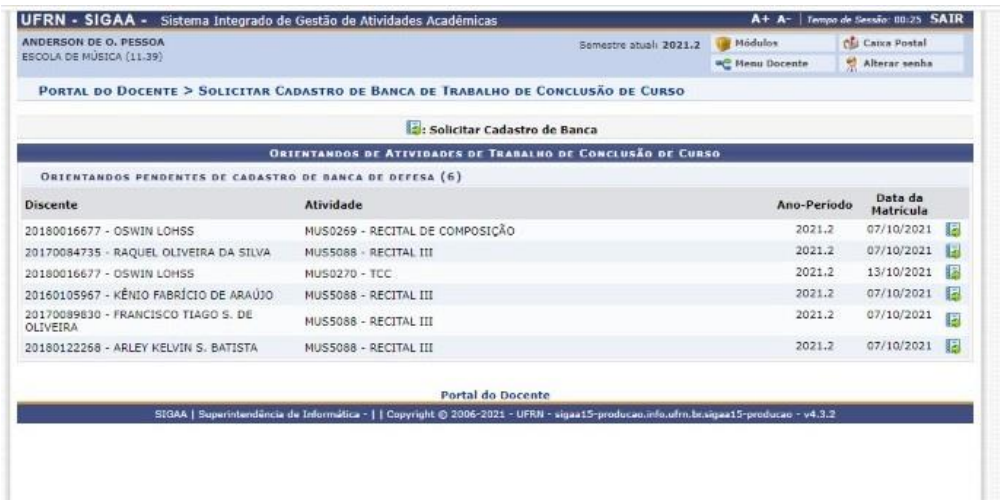

A seguir, o docente deverá escolher qual atividade de qual discente ele gostaria de solicitar a banca:

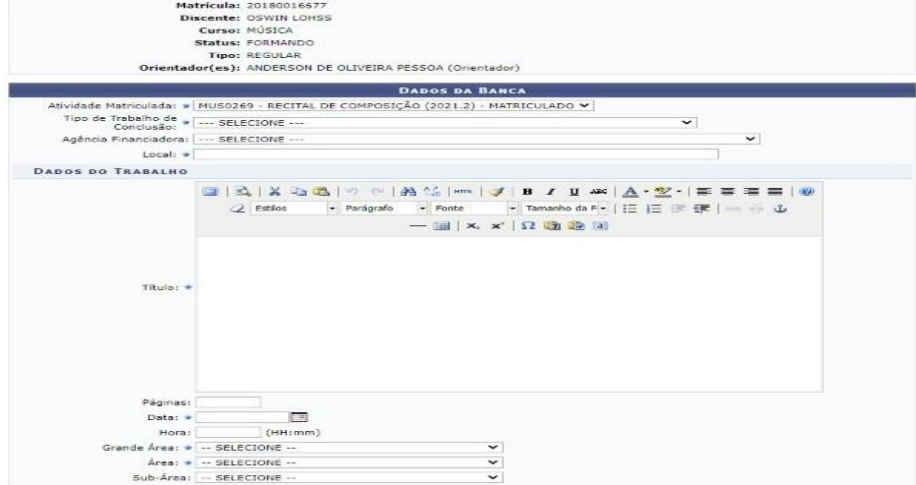

A seguir, o docente irá preencher com as informações, sendo necessário apenas as lacunas que tenham o asterisco azul, resultando na seguinte tela:

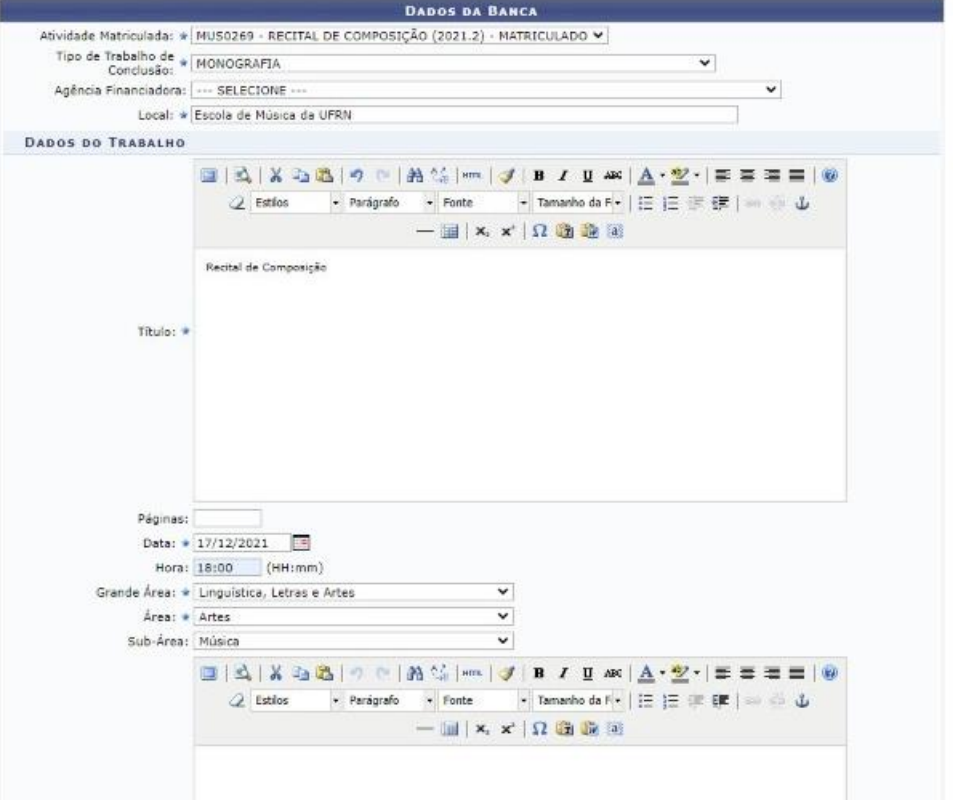

Ao continuar, o nome do orientador irá aparecer conforme imagem abaixo:

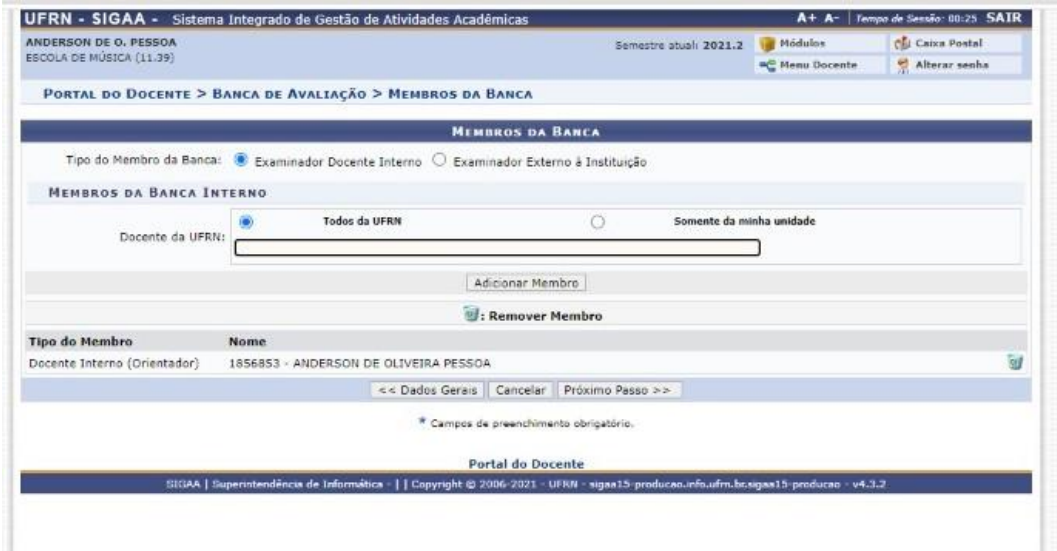

Em seguida basta digitar o nome dos outros membros da banca:

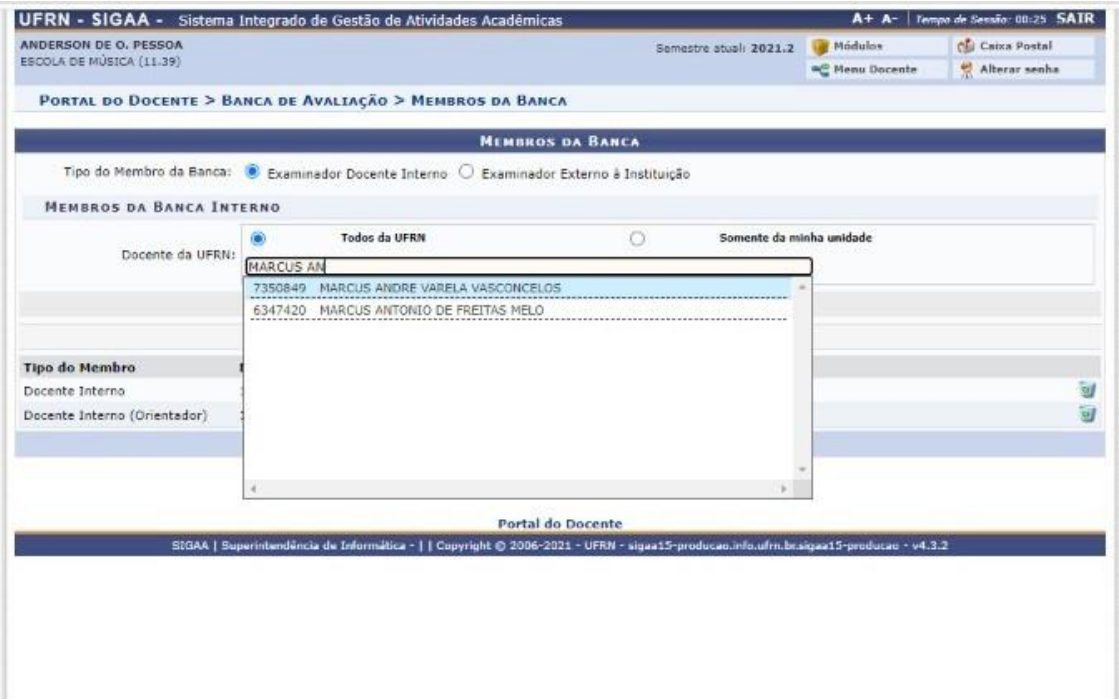

E clicar em adicionar membro, resulta na seguinte tela:

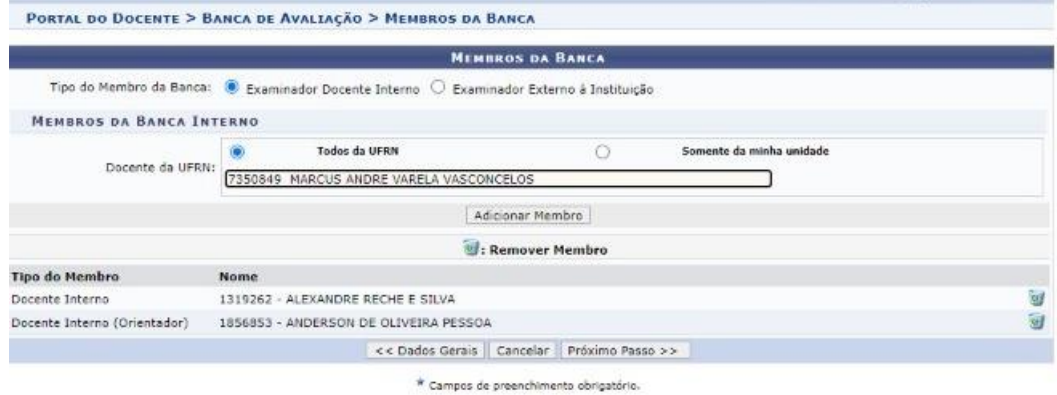

## Ao concluir resultará a seguinte tela:

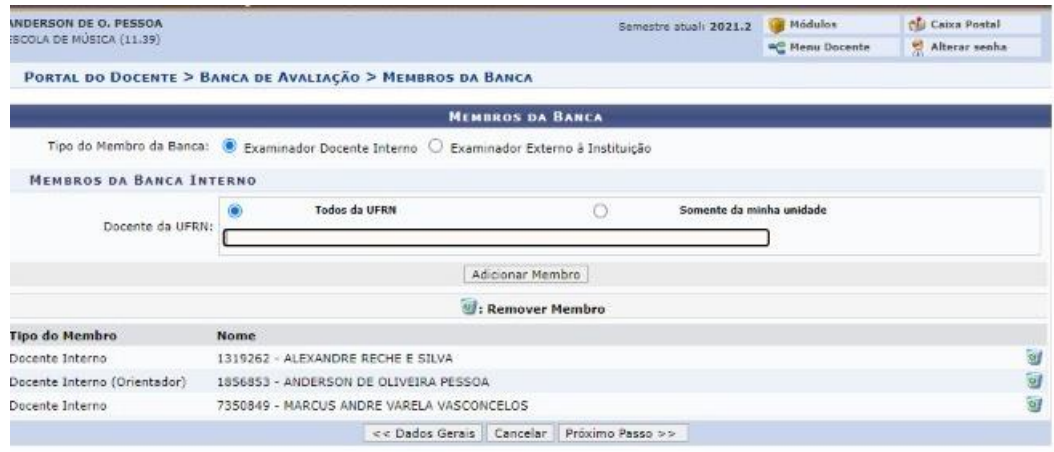

Basta clicar em próximo passo, resultando na seguinte tela:

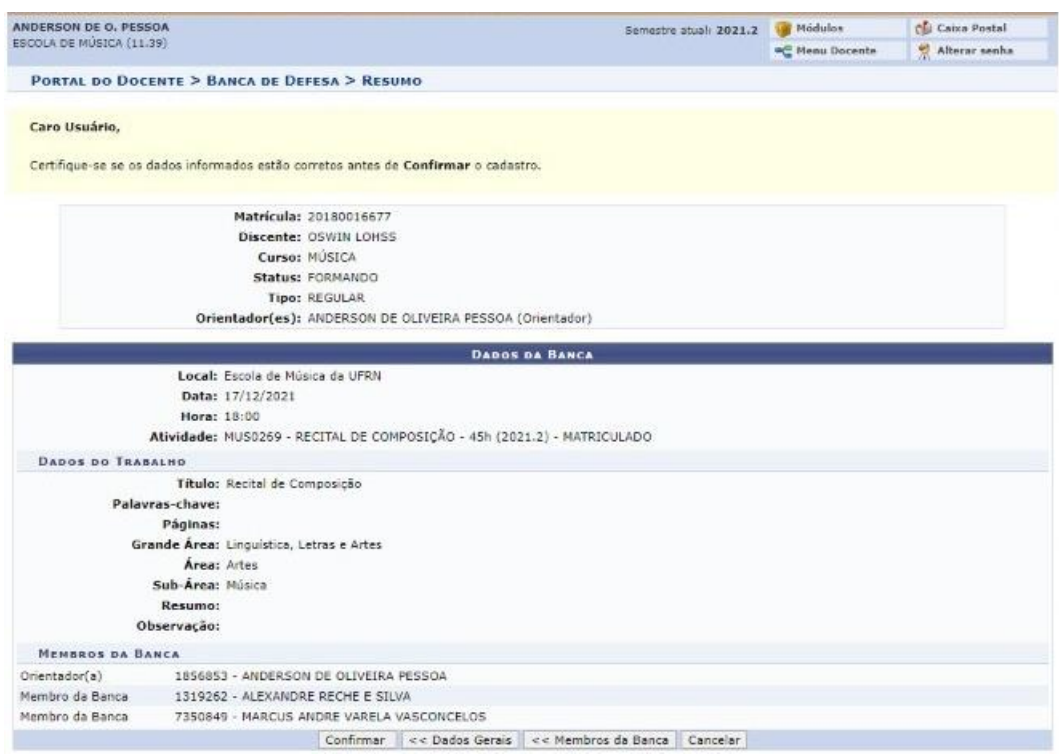

Estará concluindo o processo de cadastro da banca. A seguir, a coordenação irá confirmar a solicitação, e apenas depois disso é que o orientador cadastrará a nota, inserindo o resultado conforme imagem abaixo:

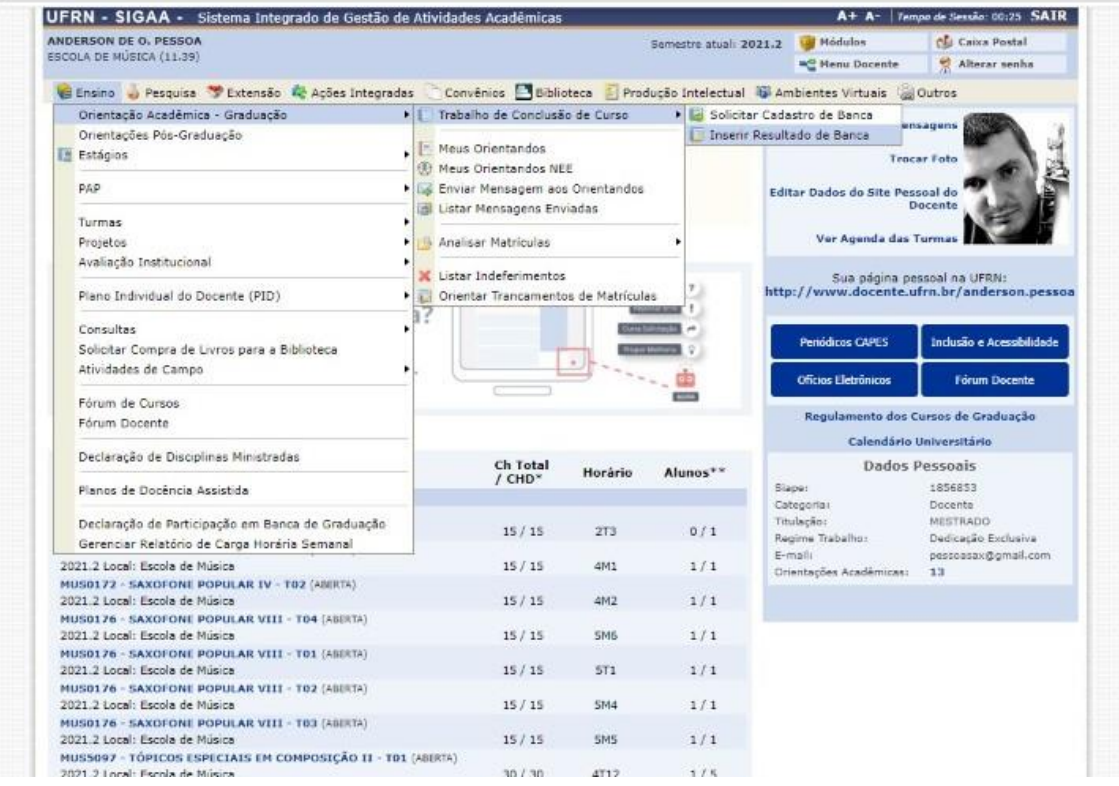

A seguir aparecerá as bancas em que o docente está cadastrado como orientador conforme imagem abaixo, e deverá clicar na seta verde para continuar:

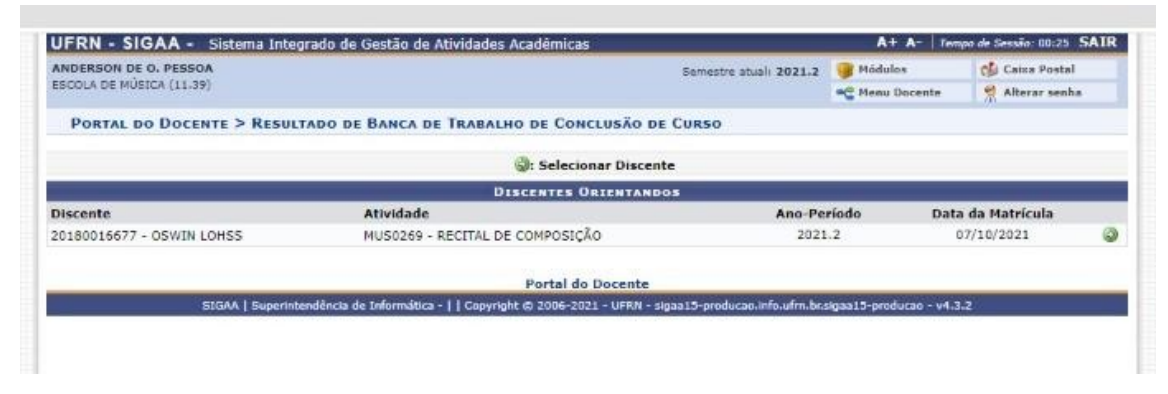

O docente irá adicionar a nota final e clicar em confirmar para consolidar a banca da atividade conforme imagem abaixo:

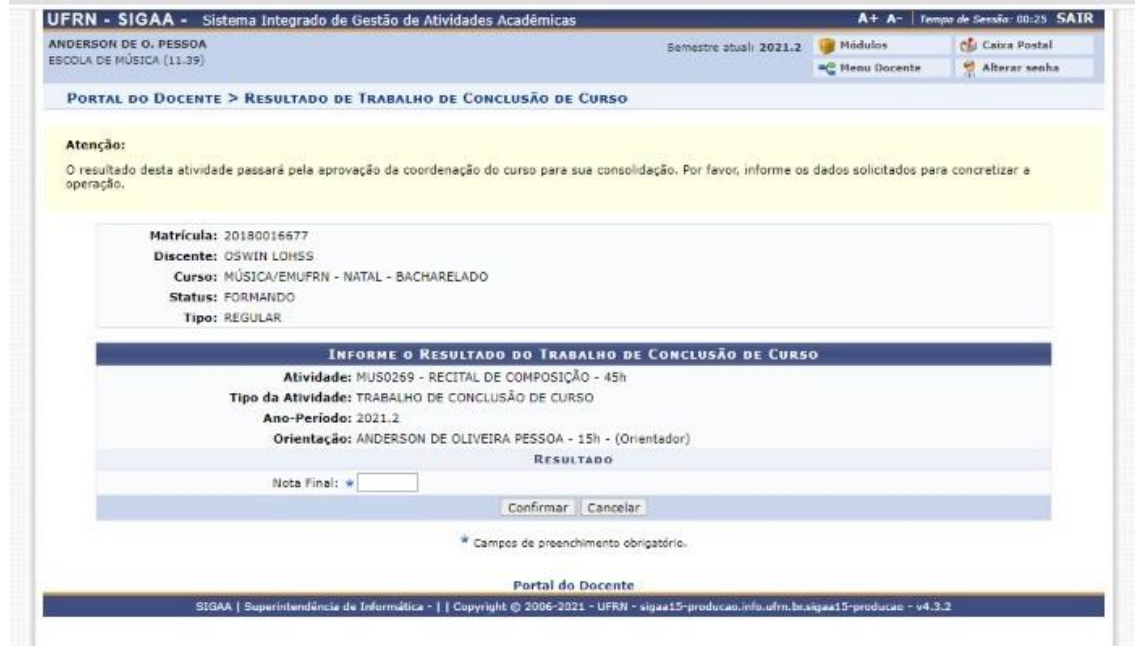

Sem todo esse passo a passo, infelizmente as atividades não poderão ser consolidadas.